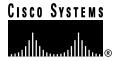

Text Part Number: 78-10149-01 Rev. A0

# Catalyst 5000 Family Network Analysis Module 128-MB SIMM Upgrade Installation and Configuration Note

## Product Numbers: MEM-C5K-NAM-UPGD(=) Network Analysis Module 128-MB Upgrade Kit

This configuration note contains procedures for installing the 128-MB single inline memory module (SIMM) upgrade kit for the Catalyst 5000 family network analysis module.

#### **Contents**

This document contains the following sections:

- Required Tools, page 2
- Removing the Network Analysis Module, page 2
- Installing the SIMMs, page 3
- Installing the Network Analysis Module, page 4
- Standards Compliance Specifications, page 6
- FCC Class A Compliance, page 7
- Related Documentation, page 7
- Cisco Connection Online, page 8
- Documentation CD-ROM, page 8

## **Required Tools**

**Note** Before you install, operate, or service the system, read the *Site Preparation and Safety Guide*. This guide contains important safety information you should know before working with the system.

The following tools are required to remove and replace the SIMM:

- Antistatic mat or foam pad to support the removed supervisor engine
- Flat-blade screwdriver to remove and tighten the captive installation screws that secure the supervisor engine in its slot
- A wrist strap or other grounding device to prevent electrostatic discharge (ESD) damage

**Note** Refer to the installation guide for your switch for ESD details including the locations of the ESD connectors on the Catalyst 5000 family switches.

## **Removing the Network Analysis Module**

To install the SIMM, you must first remove the network analysis module from the switch.

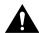

**Caution** Always use an ESD wrist strap when handling modules or coming into contact with internal components.

Figure 1 Ejector Levers and Captive Installation Screws

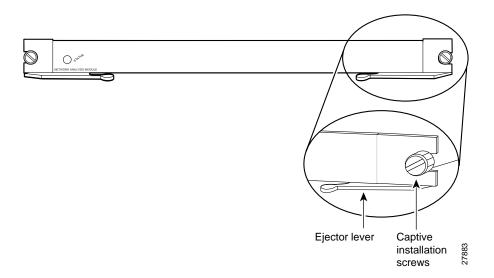

**Note** When removing the network analysis module, use the ejector levers to ensure that the connector pins disconnect from the backplane properly. Any switching module that is only partially connected to the backplane can disrupt the system. Follow the installation instructions carefully. Detailed instructions for removing and installing switching modules are described in the installation guide for your switch.

To remove a network analysis module, perform these steps:

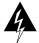

**Warning** During this procedure, wear grounding wrist straps to avoid ESD damage to the module. Do not directly touch the backplane with your hand or any metal tool, or you could shock yourself.

- Step 1 Use a screwdriver to loosen the captive installation screws at the left and right sides of the module.
- Step 2 Grasp the left and right ejector levers; simultaneously pull the left lever to the left and the right lever to the right to release the module from the backplane connector.
- Step 3 As you pull the module out of the slot, place one of your hands under the carrier to support it. Avoid touching the module itself.
- Step 4 Carefully pull the module straight out of the slot, keeping one hand under the carrier to guide it. Keep the module at a 90-degree orientation to the backplane (horizontal to the floor).
- Step 5 Place the removed module on an antistatic mat or antistatic foam.

## Installing the SIMMs

The SIMM slots are located on the motherboard of the network analysis module (see Figure 2). Once you remove the network analysis module from the Catalyst 5000 family switch, you can install the SIMMs.

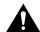

**Caution** Always use an ESD wrist strap when handling modules or coming into contact with internal components.

Figure 2 **Supervisor Engine SIMM Slot Location** 

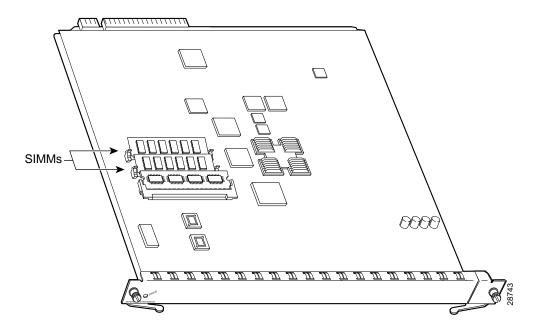

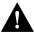

**Caution** Handle SIMMs by their edges only; avoid touching the memory module, pins, or traces (the metal *fingers* along the connector edge of a SIMM). SIMMs are sensitive components that are susceptible to ESD damage and can be damaged by mishandling.

To remove and replace the SIMMs, refer to Figure 3 and perform the following steps for each of the two SIMMs:

- Step 1 To remove a SIMM from its socket, pull the locking spring clips on both sides outward and tilt the SIMM free of the clips. Be careful not to break the clips on the SIMM connector.
- **Step 2** Hold the SIMM by its edges and gently lift and remove it, placing it on an antistatic mat or foam.
- **Step 3** Remove the replacement 128-MB SIMM set from its package, holding each SIMM by its edges, and carefully insert them, one at a time, into each connector so that they click into place.

Figure 3 Installing the 128-MB SIMM Set

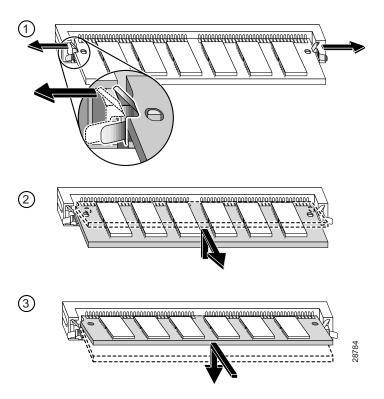

## **Installing the Network Analysis Module**

When installing the network analysis module, it can be installed in slots 2 through 5 in the Catalyst 5000 and Catalyst 5505 switches, slots 2 through 9 of the Catalyst 5509 switch, and slots 2 through 12 of the Catalyst 5500 switch. There is a limit of one Network Analysis Module per chassis.

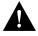

**Caution** To prevent ESD damage, handle switching modules by the carrier edges only.

4 Catalyst 5000 Family Network Analysis Module 128-MB SIMM Upgrade Installation and Configuration Note

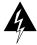

**Warning** During this procedure, wear grounding wrist straps to avoid ESD damage to the module. Do not directly touch the backplane with your hand or any metal tool, or you could shock yourself.

To install the network analysis module, follow these steps:

- Step 1 Take the necessary precautions to prevent ESD damage.
- Step 2 Hold the front panel of the network analysis module with one hand, and place your other hand under the carrier to support the module. Do not touch the printed circuit boards or connector pins (see Figure 4).

Figure 4 **Installing the Network Analysis Module** 

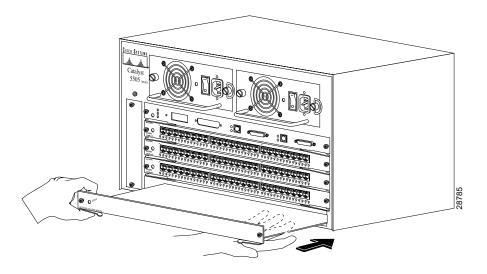

- Step 3 Align the edges of the network analysis module carrier with the slot guides on the sides of the switch chassis.
- Step 4 Pivot the two module ejector levers out away from the faceplate. The ejector levers are shown pivoted out in Figure 5.

Figure 5 Module Ejector Lever Operation

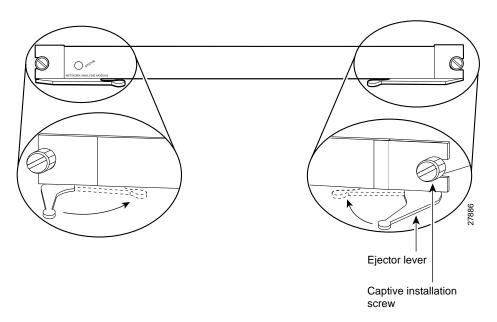

- Step 5 Keeping one hand under the carrier to guide the network analysis module, carefully slide it into the slot on the Catalyst 5000 family switch until the ejector levers click into place on the chassis. Be sure to keep the module horizontal to the backplane and avoid touching any of the components on the module.
- **Step 6** Using the thumb and forefinger of each hand, simultaneously pivot in both ejector levers, as shown in Figure 5, to fully seat the network analysis module in the backplane connector.
- **Step 7** Tighten the captive installation screws with a screwdriver.

## **Standards Compliance Specifications**

Catalyst 5000 family modules, when intalled in a system, comply with the standards listed in Table 1:

Table 1 Standards Compliance Specifications

| Specification    | Description CE <sup>1</sup> Marking                                                                                                    |  |  |  |
|------------------|----------------------------------------------------------------------------------------------------|--|--|--|
| Compliance       |                                                                                                    |  |  |  |
| Safety           | UL <sup>2</sup> 1950, CSA <sup>3</sup> -C22.2 No. 950, EN <sup>4</sup> 60950, IEC <sup>5</sup> 950, TS <sup>6</sup> 001, AS/NZS <sup>7</sup> 3260                                                        |  |  |  |
| EMI <sup>8</sup> | FCC <sup>9</sup> Class A (47 CFR <sup>10</sup> , Part 15), ICES <sup>11</sup> -003 Class A, EN55022 Class A, CISPR22 Class A, AS/NZS 3548 Class A, and VCCI <sup>12</sup> Class A with UTP <sup>13</sup> |  |  |  |
|                  | EN55022 Class B, CISPR22 Class B, AS/NZS 3548 Class B, and VCCI Class B (Japan) with FTP <sup>14</sup> cables                                                                                            |  |  |  |

 $<sup>1 \</sup>quad CE = European \ Compliance$ 

<sup>2</sup> UL = Underwriters Laboratory

- 3 CSA = Canadian Standards Association
- 4 EN = European Norm
- 5 IEC = International Electrotechnical Commission
- 6 TS = Technical Specification
- AS/NZS = Standards Australia/Standards New Zealand
- EMI = electromagnetic interference
- FCC = Federal Communications Commission
- 10 CFR = Code of Federal Regulations
- 11 ICES = Interference-Causing Equipment Standard
- 12 VCCI = Voluntary Control Council for Information Technology Equipment
- 13 unshielded twisted-pair
- 14 foil twisted-pair

## **FCC Class A Compliance**

This equipment has been tested and found to comply with the limits for a Class A digital device, pursuant to part 15 of the FCC rules. These limits are designed to provide reasonable protection against harmful interference when the equipment is operated in a commercial environment. This equipment generates, uses, and can radiate radio-frequency energy and, if not installed and used in accordance with the instruction manual, may cause harmful interference to radio communications. Operation of this equipment in a residential area is likely to cause harmful interference, in which case users will be required to correct the interference at their own expense.

You can determine whether your equipment is causing interference by turning it off. If the interference stops, it was probably caused by the Cisco equipment or one of its peripheral devices. If the equipment causes interference to radio or television reception, try to correct the interference by using one or more of the following measures:

- Turn the television or radio antenna until the interference stops.
- Move the equipment to one side or the other of the television or radio.
- Move the equipment farther away from the television or radio.
- Plug the equipment into an outlet that is on a different circuit from the television or radio. (That is, make certain the equipment and the television or radio are on circuits controlled by different circuit breakers or fuses.)

Modifications to this product not authorized by Cisco Systems could void the FCC approval and negate your authority to operate this product.

#### Related Documentation

For more detailed installation and configuration information, refer to the following publications:

- Catalyst 5000 Family Module Installation Guide
- Catalyst 5000 Family Installation Guide
- Software Configuration Guide—Catalyst 5000 Family, Catalyst 4000 Family, Catalyst 2926G Series, Catalyst 2948G Switches
- Command Reference—Catalyst 5000 Family, Catalyst 4000 Family, Catalyst 2926G Series, Catalyst 2948G Switches

If you are reading Cisco product documentation on the World Wide Web, you can submit comments electronically. Click **Feedback** in the toolbar and select **Documentation**. After you complete the form, click Submit to send it to Cisco. We appreciate your comments.

#### Cisco Connection Online

Cisco Connection Online (CCO) is Cisco Systems' primary, real-time support channel. Maintenance customers and partners can self-register on CCO to obtain additional information and services.

Available 24 hours a day, 7 days a week, CCO provides a wealth of standard and value-added services to Cisco's customers and business partners. CCO services include product information, product documentation, software updates, release notes, technical tips, the Bug Navigator, configuration notes, brochures, descriptions of service offerings, and download access to public and authorized files.

CCO serves a wide variety of users through two interfaces that are updated and enhanced simultaneously: a character-based version and a multimedia version that resides on the World Wide Web (WWW). The character-based CCO supports Zmodem, Kermit, Xmodem, FTP, and Internet e-mail, and it is excellent for quick access to information over lower bandwidths. The WWW version of CCO provides richly formatted documents with photographs, figures, graphics, and video, as well as hyperlinks to related information.

You can access CCO in the following ways:

- WWW: http://www.cisco.com
- WWW: http://www-europe.cisco.com
- WWW: http://www-china.cisco.com
- Telnet: cco.cisco.com
- Modem: From North America, 408 526-8070; from Europe, 33 1 64 46 40 82. Use the following terminal settings: VT100 emulation; databits: 8; parity: none; stop bits: 1; and connection rates up to 28.8 kbps.

For a copy of CCO's Frequently Asked Questions (FAQ), contact cco-help@cisco.com. For additional information, contact cco-team@cisco.com.

**Note** If you are a network administrator and need personal technical assistance with a Cisco product that is under warranty or covered by a maintenance contract, contact Cisco's Technical Assistance Center (TAC) at 800 553-2447, 408 526-7209, or tac@cisco.com. To obtain general information about Cisco Systems, Cisco products, or upgrades, contact 800 553-6387, 408 526-7208, or cs-rep@cisco.com.

#### **Documentation CD-ROM**

Cisco documentation and additional literature are available in a CD-ROM package, which ships with your product. The Documentation CD-ROM, a member of the Cisco Connection Family, is updated monthly. Therefore, it might be more current than printed documentation. To order additional copies of the Documentation CD-ROM, contact your local sales representative or call customer service. The CD-ROM package is available as a single package or as an annual subscription. You can also access Cisco documentation on the World Wide Web at http://www.cisco.com, http://www-china.cisco.com, or http://www-europe.cisco.com.

If you are reading Cisco product documentation on the World Wide Web, you can submit comments electronically. Click Feedback in the toolbar and select Documentation. After you complete the form, click **Submit** to send it to Cisco. We appreciate your comments.

This document is to be used in conjunction with the documents listed in the "Related Documentation" section.

Access Registrar, AccessPath, Any to Any, AtmDirector, CCDA, CCDE, CCDP, CCIE, CCNA, CCNP, CCSI, CD-PAC, the Cisco logo, Cisco Certified Internetwork Expert logo, Cisco Link, the Cisco Management Connection logo, the Cisco NetWorks logo, the Cisco Powered Network logo, Cisco Systems Capital, the Cisco Systems Capital logo, Cisco Systems Networking Academy, the Cisco Systems Networking Academy logo, the Cisco Technologies logo, ConnectWay, Fast Step, FireRunner, GigaStack, IGX, Internet Quotient, Kernel Proxy, MGX, Natural Network Viewer, NetSonar, Network Registrar, Packet, PIX, Point and Click Internetworking, Policy Builder, Precept, Secure Script, ServiceWay, SlideCast, SMARTnet, The Cell, TrafficDirector, TransPath, ViewRunner, VisionWay, VlanDirector, Workgroup Director, and Workgroup Stack are trademarks; Changing the Way We Work, Live, Play, and Learn, Empowering the Internet Generation, The Internet Economy, and The New Internet Economy are service marks; and ASIST, BPX, Catalyst, Cisco, Cisco IOS, the Cisco IOS logo, Cisco Systems, the Cisco Systems logo, the Cisco Systems Cisco Press logo, Enterprise/Solver, EtherChannel, EtherSwitch, FastHub, FastLink, FastPAD, FastSwitch, GeoTel, IOS, IP/IV, IPX, LightStream, LightSwitch, MICA, NetRanger, Post-Routing, Pre-Routing, Registrar, StrataView Plus, Stratm, TeleRouter, and VCO are registered trademarks of Cisco Systems, Inc. and/or its affiliates in the U.S. and certain other countries. All other trademarks mentioned in this document are the property of their respective owners. The use of the word partner does not imply a partnership relationship between Cisco and any of its resellers. (9909R)

Copyright © 1999, Cisco Systems, Inc. All rights reserved.

| CIT     | nenta  | ation  | CD-       |      |
|---------|--------|--------|-----------|------|
| <br>M M | 116111 | 411()[ | I ( .I )- | RUNN |